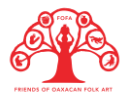

## **CATORCEAVA PARTE**

## **REGISTRO DE MARCA ANTE EN IMPI**

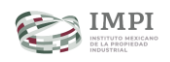

Las ventajas de registrar una marca son muchas: es una manera de legalizar tu marca para que puedas defender tu trabajo contra cualquiera que intente robar tus creaciones únicas o el nombre de tu marca. El registro te da el derecho al uso exclusivo en el territorio nacional por 10 años, ya que distingue tus productos o servicios de otros existentes en el mercado, además te puede ayudar a iniciar acciones legales por posible mal uso de tu marca y te facilita el otorgar licencias de uso o franquicias. Hacer esto es muy importante porque legítimamente una marca o empresa no es de alguien hasta que se realice un registro legal.

Antes de empezar con una solicitud de registro de marca, debemos verificar que nuestra marca no exista ya en el registro del IMPI. Este proceso también lo podemos hacer en línea, con la opción de "búsqueda de marcas en línea"

El registro de marca se puede hacer en línea ante el Instituto Mexicano de la Propiedad Intelectual [https://www.gob.mx/tramites/ficha/solicitud-de-registro-de-marca-ante-el](https://www.gob.mx/tramites/ficha/solicitud-de-registro-de-marca-ante-el-impi/IMPI88)[impi/IMPI88](https://www.gob.mx/tramites/ficha/solicitud-de-registro-de-marca-ante-el-impi/IMPI88) siguiendo estos pasos:

- 1. Abrir el portal de [https://www.gob.mx/tramites/ficha/solicitud-de-registro-de](https://www.gob.mx/tramites/ficha/solicitud-de-registro-de-marca-ante-el-impi/IMPI88)[marca-ante-el-impi/IMPI88](https://www.gob.mx/tramites/ficha/solicitud-de-registro-de-marca-ante-el-impi/IMPI88) o entrar a la página de Gobierno de México y buscar la sección del IMPI.
- 2. Hay que registrarse como nuevo usuario, para hacer esto debemos tener a la mano nuestro CURP, una cuenta de correo electrónico y llenar los datos que nos piden.
- 3. Es importante anotar nuestra contraseña en algún lugar importante para no perderla en caso de olvidarla.
- 4. Una vez que estamos en el portal podemos consultar todos los tutoriales que existen en esa página.
- 5. Ya que hayamos estudiado los tutoriales, podemos proceder al registro de nuestra marca. En la parte superior de la página hay varios íconos donde podemos ir revisando qué trámite queremos hacer.
- 6. Le vamos a dar click a la opción de "nueva solicitud" para empezar con el trámite.
- 7. La página pedirá leer y aceptar los avisos de privacidad, tenemos que dar click en el recuadro de que ya se han leído y continuar.

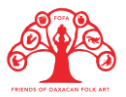

- 8. La página nos dirá que se requieren 3 pasos: "Llena tu solicitud", "Paga", "Firma y envía", y no nos dejará pasar a uno sin que hayamos terminado cada proceso.
- 9. Cuando ya nos encontremos en estos pasos es porque sabemos qué tipo de marca quieres registrar: marca, marca colectiva, aviso comercial, nombre comercial o imagen comercial.
- 10. Cuando seleccionemos la opción de marca o marca colectiva (sugerencia), aparecerá si quieres registrar: nombre, logo o nombre y logo. Recomiendo registrar nombre y logo, en caso de tenerlos.
- 11. Escribir el nombre de la marca y subir a la plataforma el logotipo, en caso de tenerlo. Este logotipo deberá estar en formato .GIF, es decir, muchos pueden tener el formato del logotipo en .JPG o .PNG, debemos cambiarlo y lo podemos hacer, abriendo el logotipo en una página de PAINT y dándole en "guardar como" y poner en el formato .GIF.
- 12. Si el nombre que seleccionamos está en otro idioma que no sea español, deberán explicar qué significa.
- 13. Después debemos describir los productos que ofrecemos y buscar en el catálogo de clasificaciones cuál es la que se adapta a lo que vendemos. Para buscar las clasificaciones debemos ingresar a ClasNiza (clasniza.impi.gob.mx). Las clasificaciones recomendadas son:
	- a. Clase 2, productos pinturas artesanales
	- b. Clase 27, alfombras de lana hechas a mano
	- c. Clase 24, tapices hechos a mano
	- d. Clase 25, prendas de vestir
- 14. Una vez que hayamos subido todos los documentos que va pidiendo la página, debemos pasar al pago. Se puede pagar en línea siempre y cuando contemos con una tarjeta de crédito o débito
- 15. Se firma de manera electrónica y se espera a la notificación.